**SERNAPESCA — GIA**

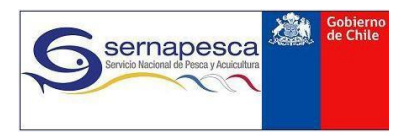

# **SISTEMA DE TRAZABILIDAD**

# **MANUAL DE USUARIO EXTERNO MÓDULO COMERCIALIZADORAS**

**Depto. Gestión de la Información, Atención de Usuarios y Estadísticas Sectoriales**

**Versión del Sistema: 3.0**

**Junio 2017**

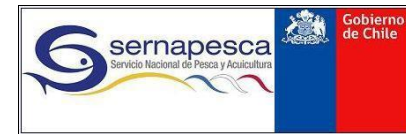

# Contenido

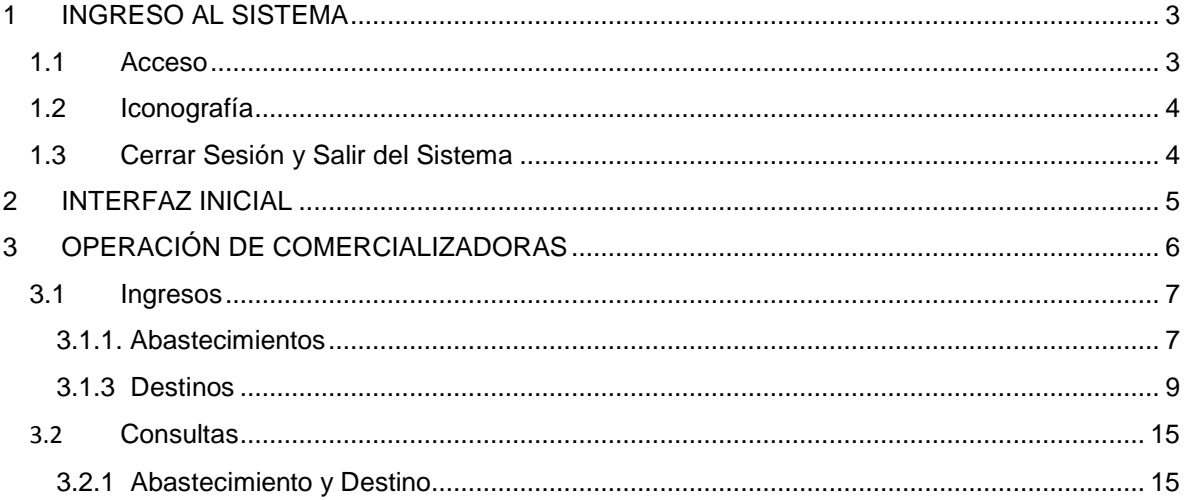

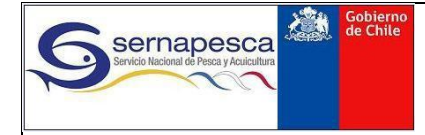

## <span id="page-2-0"></span>**1 INGRESO AL SISTEMA**

### <span id="page-2-1"></span>**1.1 Acceso**

El primer paso para acceder al sistema es hacer clic en la dirección entregada por Sernapesca. Una vez cargada la página ingresar al sistema con su usuario y su clave correspondiente como lo muestra la imagen.

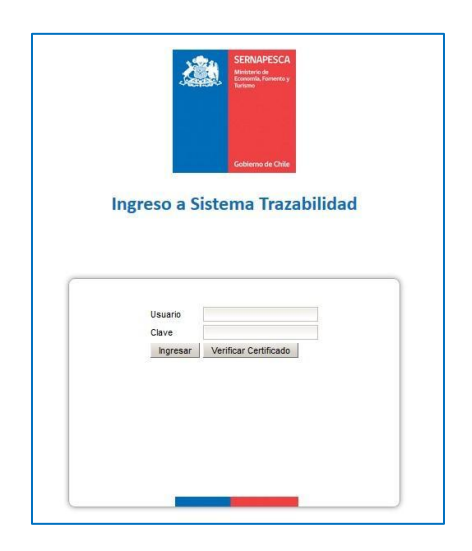

La pantalla inicial del Sistema de Trazabilidad muestra los diversos módulos a los cuales un agente puede tener acceso (según corresponda). En el caso de los formularios de planta y comercializadora, estos se encuentran en los apartados respectivos**,** donde se encuentran las opciones de ingreso de declaraciones de **Abastecimiento, Producción (cuando corresponda)** y **Destino.**

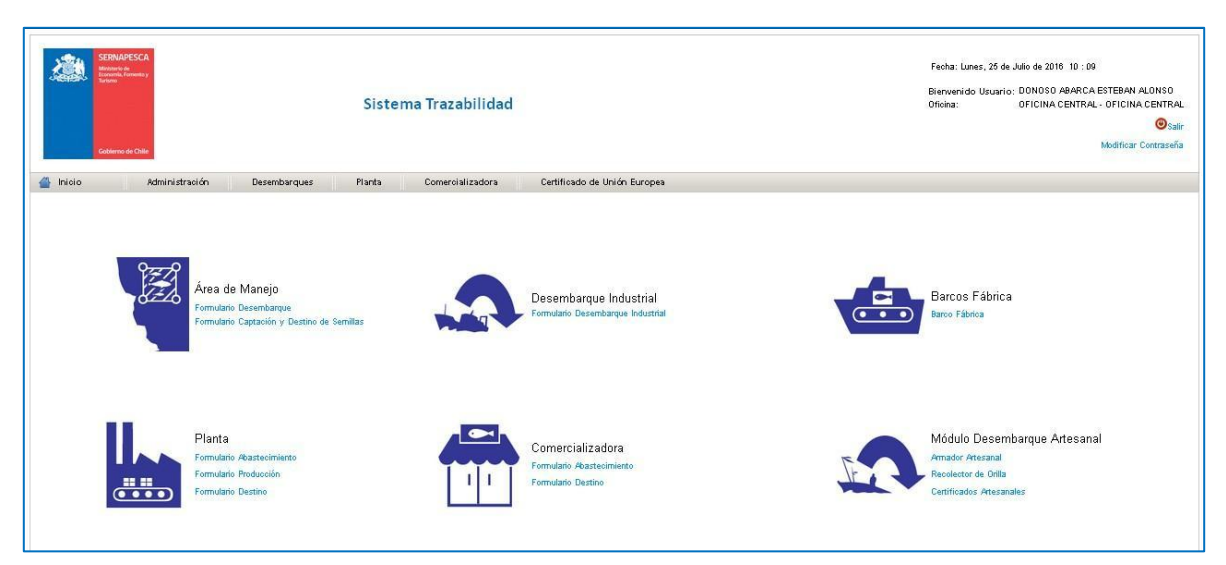

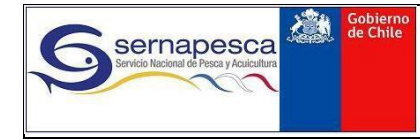

### <span id="page-3-0"></span>**1.2 Iconografía**

Despliega el calendario completo del mes actual.

Q Realiza diversos tipos de búsqueda / Visualizar documentos.

Editar/Modificar

Eliminar

Información adicional

Generar PDF

### <span id="page-3-1"></span>**1.3 Cerrar Sesión y Salir del Sistema**

Para Cerrar Sesión se debe presionar el botón "Salir" que se encuentra en la parte superior derecha de la pantalla. (Luego de 30 minutos de inactividad se cerrará la sesión)

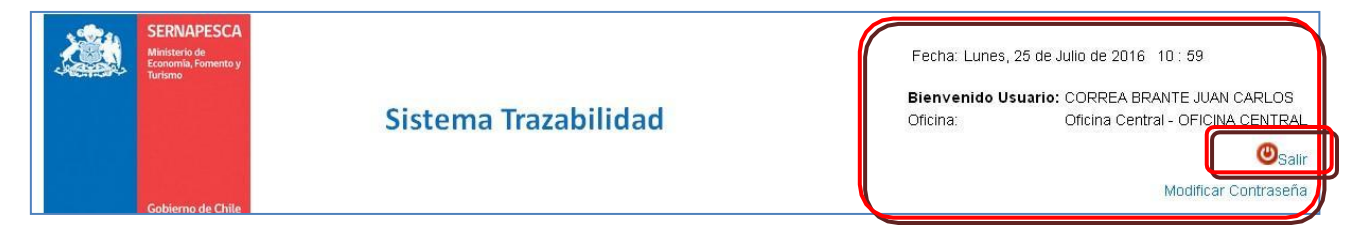

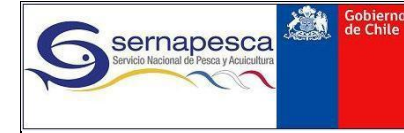

## <span id="page-4-0"></span>**2 INTERFAZ INICIAL**

La siguiente interfaz corresponde a un usuario externo que tiene acceso tanto a módulos de desembarque como de plantas y comercializadoras:

- 1. Fecha actual. Nombre de Usuario.
- 2. Opciones para Salir del sistema y Modificar la contraseña.
- 3. Barra de Menús, dependerá de los permisos (roles) que se le haya dado al usuario.
- 4. Zona despliegue de los iconos de los módulos.

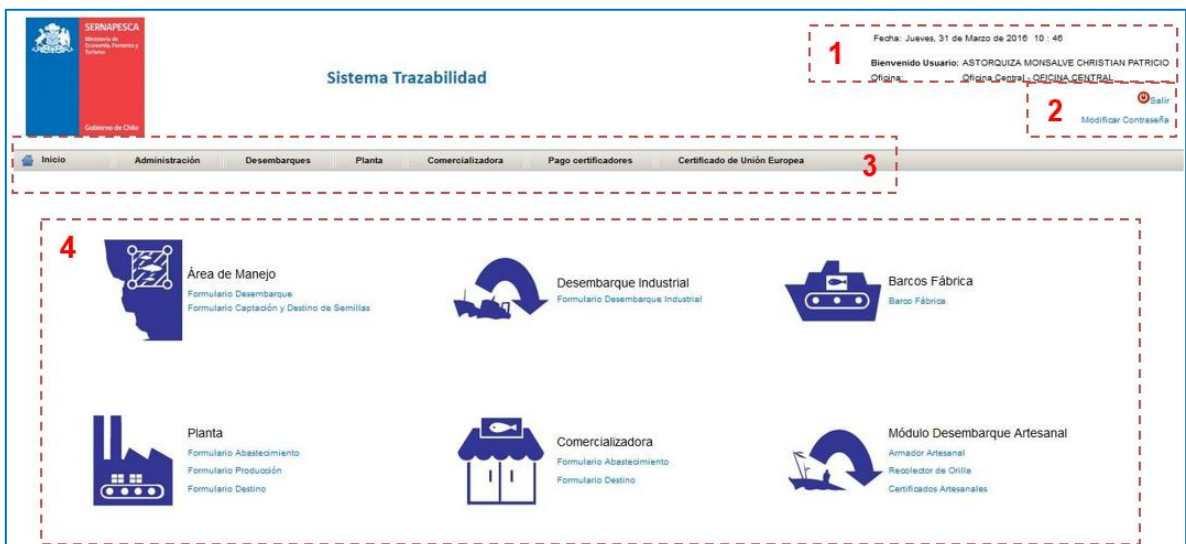

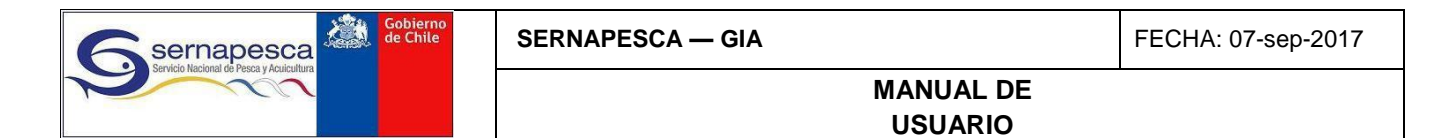

# <span id="page-5-0"></span>**3 OPERACIÓN DE COMERCIALIZADORAS**

El presente manual está dirigido a los agentes Comercializadoras, los cuales pueden presentar las siguientes declaraciones:

- i) Abastecimiento
- ii) Destino

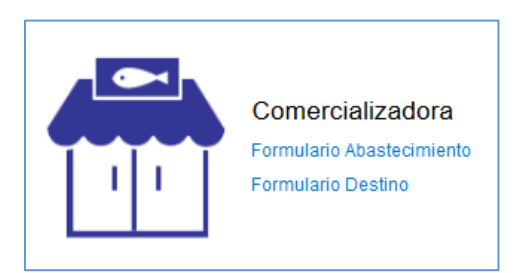

Además, las acciones que ambos tipos de agente pueden realizar respecto de sus declaraciones se resumen en:

- i) Ingreso
- ii) Consulta

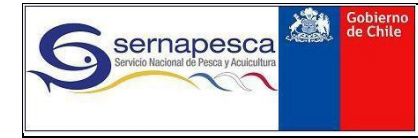

### <span id="page-6-0"></span>**3.1 Ingresos**

#### <span id="page-6-1"></span>**3.1.1. Abastecimientos**

- **1.** En pantalla principal hacer *click* en **Formulario Abastecimiento** del módulo de Plantas correspondiente
- **2.** Pulse en **Ingresar Formulario Abastecimiento**

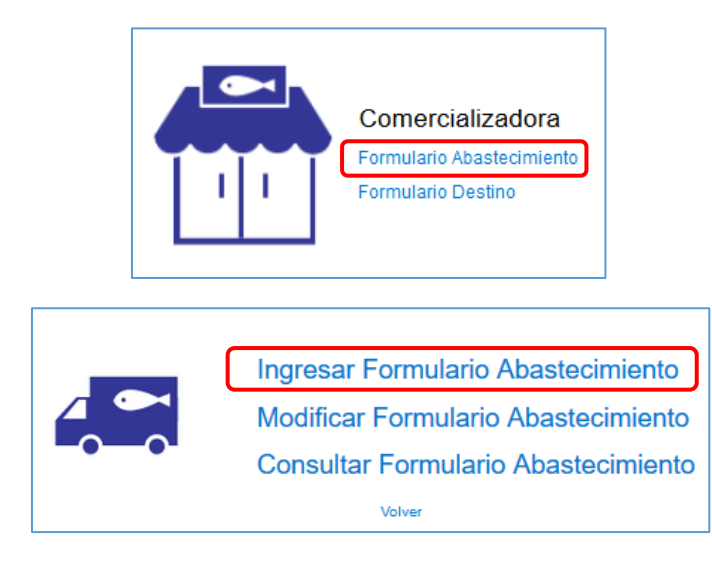

- **3.** Una vez se despliega el formulario de abastecimiento, ingresar la **Fecha Declaración,** corresponde a la fecha del evento de abastecimiento. Debe hacer *click* en el ícono **Calendario** seleccionar la fecha.
- **4.** Para seleccionar los recursos o productos derivados por otros agentes a la planta, hacer *click* **Seleccionar Recursos/Productos.**
- **5.** Para enviar la declaración, hacer *click* en **Enviar.** Si se desea salir del formulario, hacer *click* **Cancelar.**

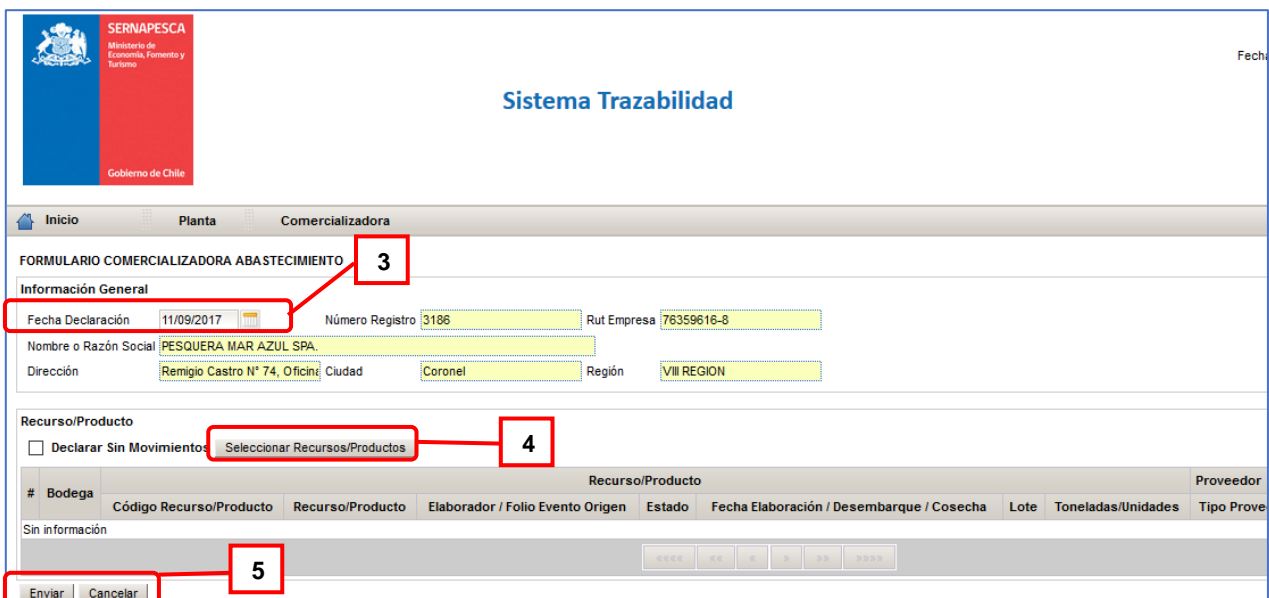

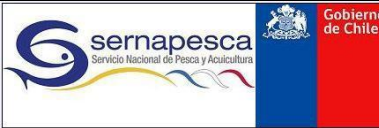

#### **3.1.1.1 Selección de Recursos/Productos para abastecimiento**

La ventana de selección de recursos y/o productos permite seleccionar los recursos y/o productos declarados por otros agentes pesqueros y derivados a la planta. A esta ventana se accede haciendo click en el botón **Seleccionar Recursos/Productos.**

**6.** La ventana que aparece consta de **filtros,** mediante los cuales puede buscarse un determinado recurso o producto. Los filtros son los siguientes:

**Código Recurso/Producto:** código Sernapesca de recurso y/o producto

**Nombre Recurso/Producto:** nombre del recurso o producto a buscar. Puede ingresarse parte del nombre para realizar la búsqueda

 **Tipo Proveedor:** corresponde al tipo de agente que declara los recursos y/o productos

derivados a la planta.

**Folio Origen:** número de declaración del agente de origen

**Fecha Elaboración/Captura:** para el caso de productos, corresponde a su fecha de elaboración. Para el caso de los recursos, este corresponde a la fecha de desembarque o cosecha informados.

**7.** Para iniciar la búsqueda, se debe hacer

*click* en **Buscar.**

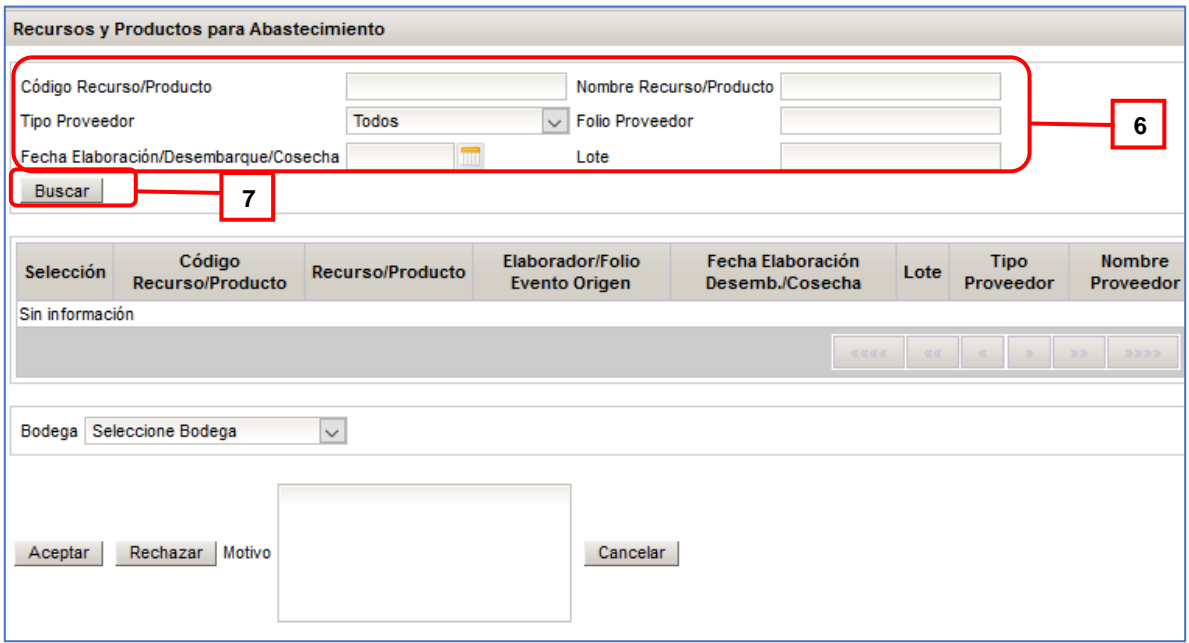

**8.** A continuación deben marcarse las casillas de **Selección** del recurso o producto a declarar.

- **9.** Si se requiere, puede ingresarse el valor de **Toneladas** y **Unidades** Aceptadas. Estos valores solo pueden variar hasta un determinado porcentaje del valor informado por el proveedor. Además solo está disponible para recursos.
- **10.** Además de la información mostrada, haciendo *click* en el botón de información se

Gobierno<br>de Chile

puede consultar por otros datos, tanto del evento de origen del recurso/producto como del proveedor que despachó a la planta.

**11.** Una vez hecha la selección de los ítems, debe seleccionar una de las bodegas asignadas.

- **12.** Si existen más de 5 ítems entregados a la planta, se desplegará la opción de cambiar de página, para elegir otros ítems.
- **13.** Una vez seleccionados los ítems, presionar **Aceptar.**
- *14.* Si por algún motivo el ítem recibido no corresponde, se puede **Rechazar.** *Atención: una vez ejecutado el rechazo no puede deshacerse.*
- **15.** Si se desea salir de la ventana sin efectuar abastecimientos, haga *click* en **Cancelar.**

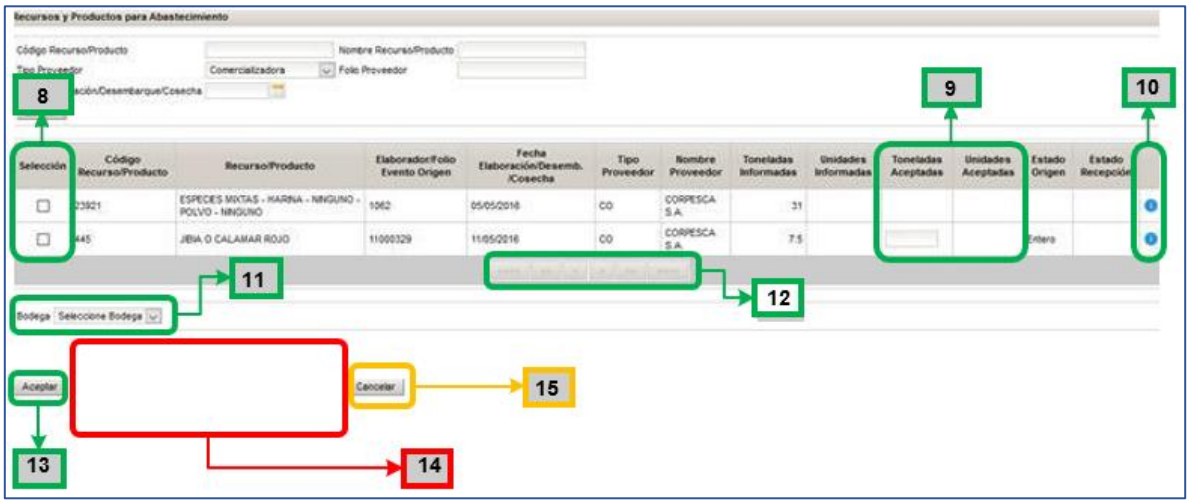

#### <span id="page-8-0"></span>**3.1.3 Destinos**

**1.** En pantalla principal hacer *click* en **Formulario Destino** del módulo de Plantas correspondiente

**2.** *Click* en **Ingresar Formulario Destino**

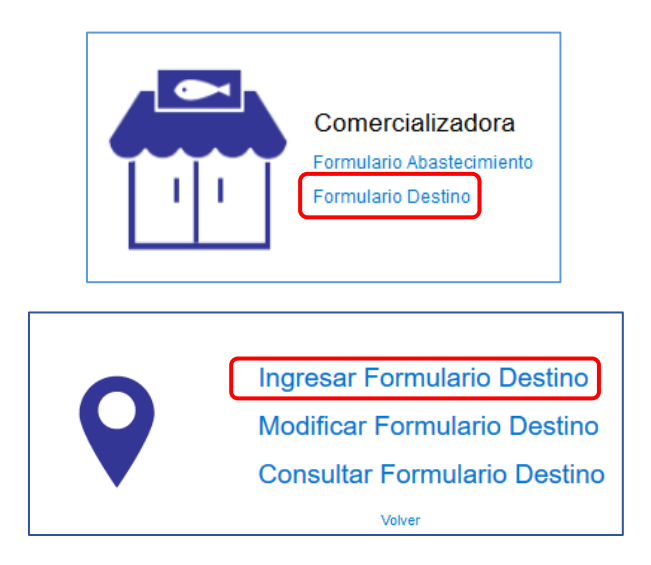

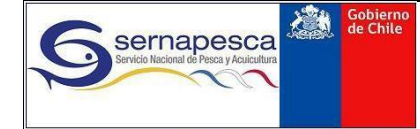

- **MANUAL DE USUARIO**
- **3.** Una vez se despliega el formulario de destino, ingresar la **Fecha Declaración** correspondiente a la fecha del evento de destino. Debe hacer *click* en el ícono **Calendario** y seleccionar la fecha.

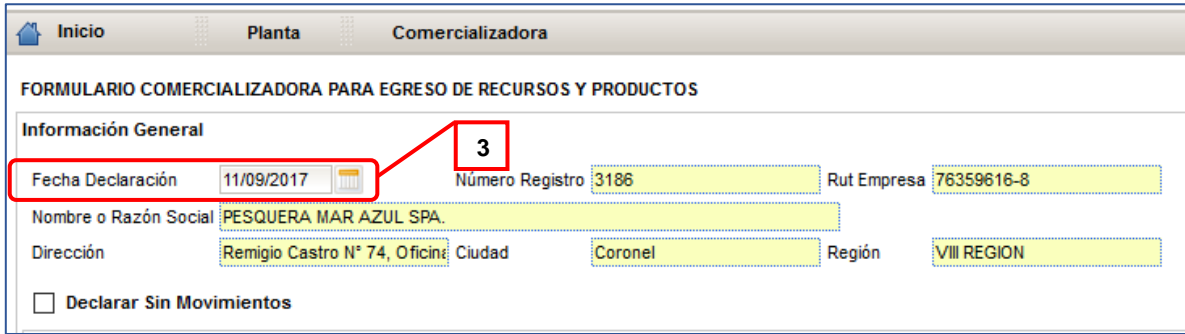

**5.** En la Sección **Documento Tributario,** seleccionar el tipo, número y fecha del documento.

**6.** (opcional) Para adjuntar un documento tributario digitalizado, se debe hacer *click* en **Adjuntar.**

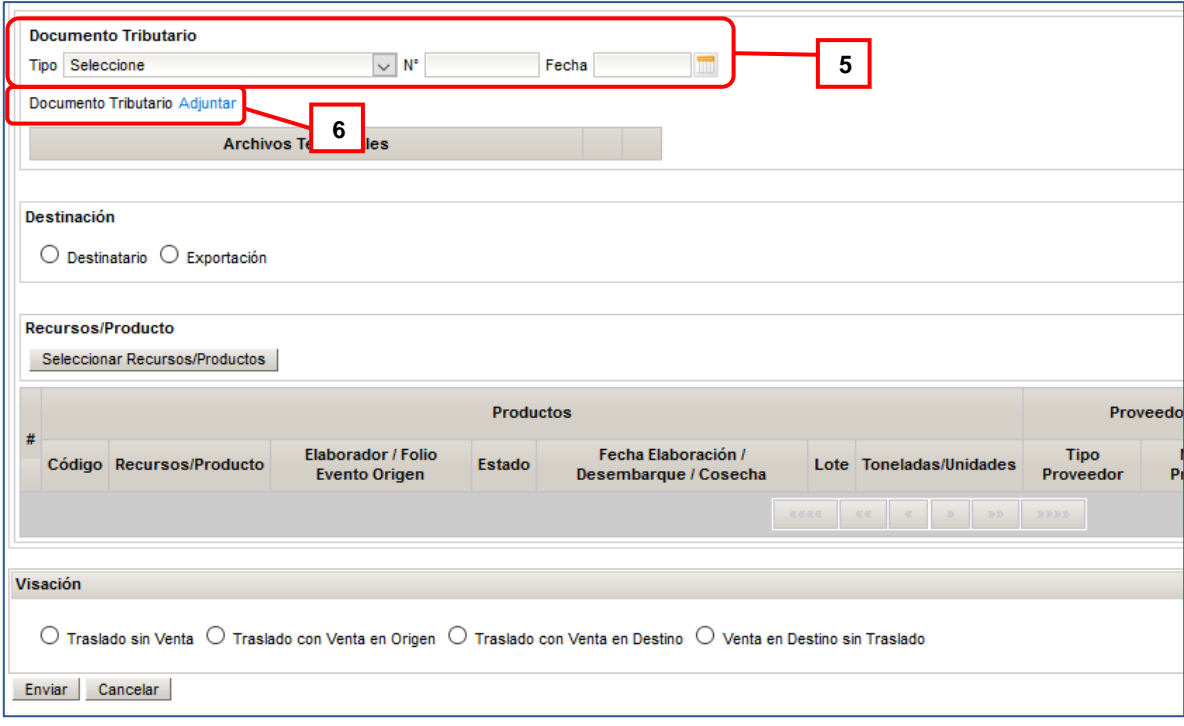

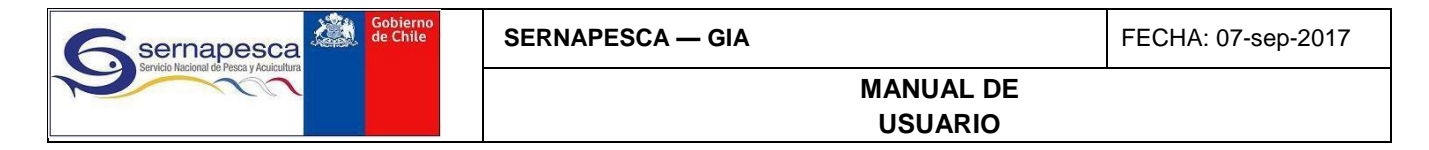

**7.** Posteriormente, hacer *click* en **Seleccionar** para buscar el documento

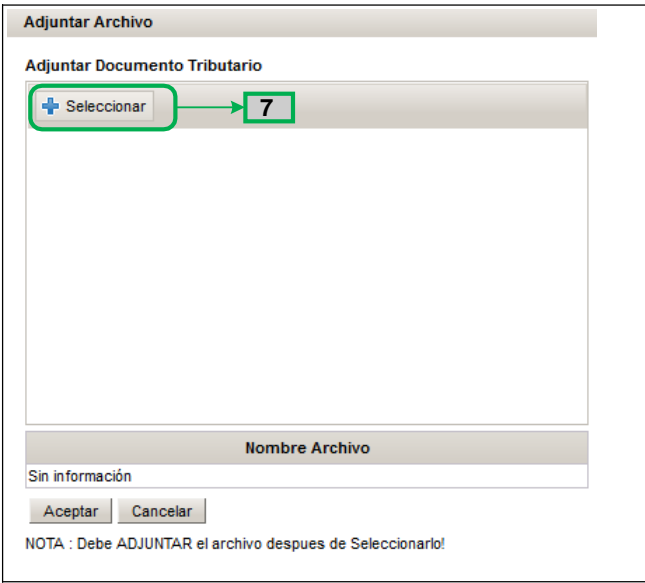

- **8.** Deberá buscar la carpeta donde se encuentra el documento y hacer *click* sobre el mismo para seleccionarlo
- **9.** Para ingresar el documento, pulse **Abrir.** Si desea cerrar la ventana sin ingresar el documento, pulse

#### **Cancelar**

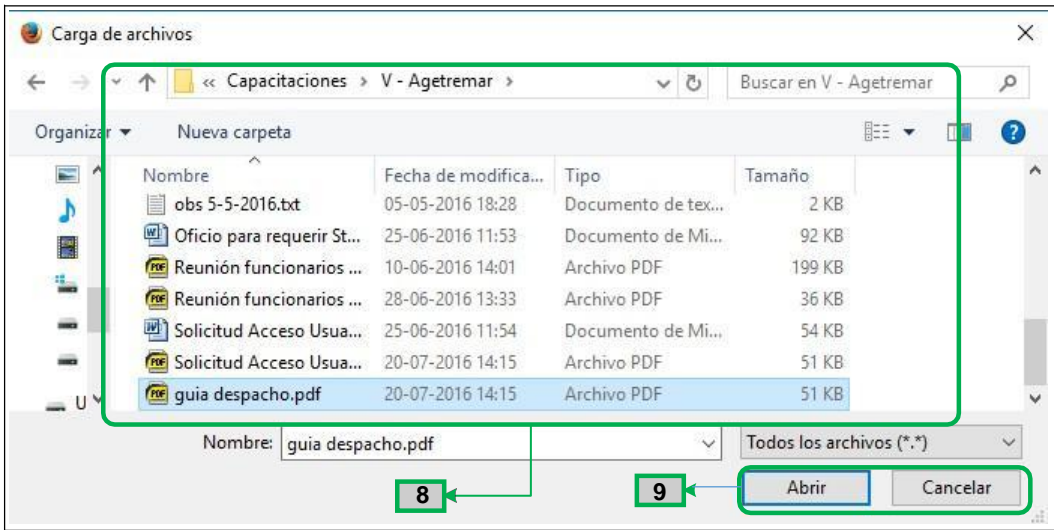

**10.** Para adjuntar el documento, presione **Adjuntar.**

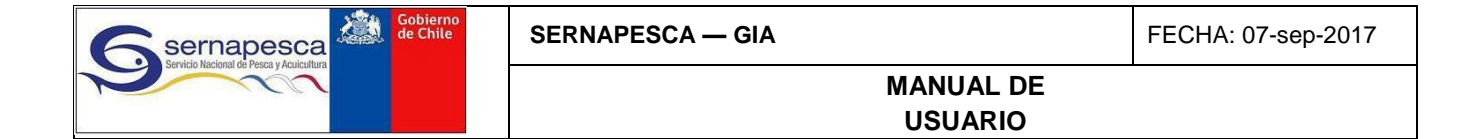

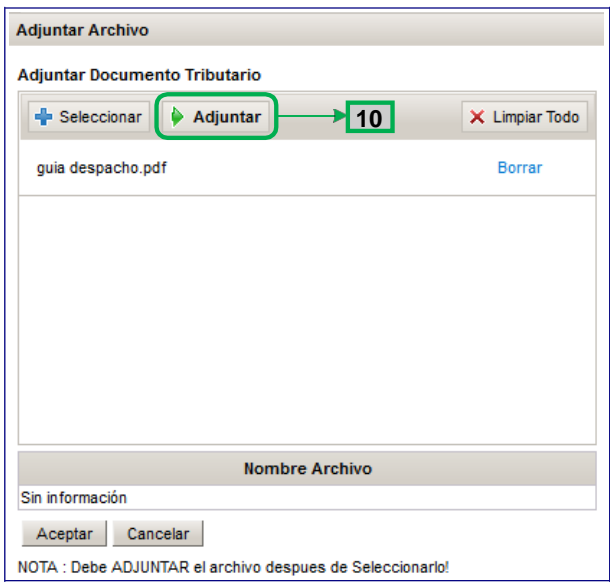

**11.** Puede volver a seleccionar otros documentos. Si ya terminó de ingresarlos, presionar **Aceptar**. Si no se desea hacer cambios, pulsar **Cancelar.**

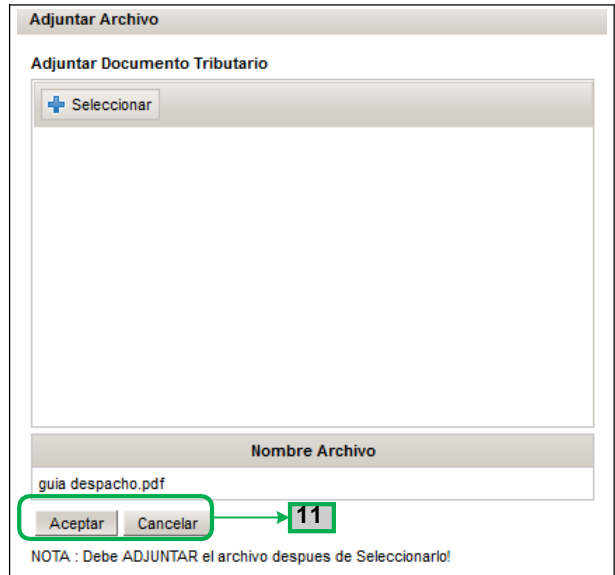

- **12.** Si se requiere ver o eliminar el archivo adjunto, elija la opción correspondiente
- **13.** Para la selección del destino, se puede seleccionar **Destinatario,** que corresponderá a un agente **Planta o Comercializadora**.
- **14.** Junto con elegir la opción Destinatario, se debe buscar el agente de destino ingresando el **Rut,** y luego pulsando la lupa para abrir la ventana de búsqueda.

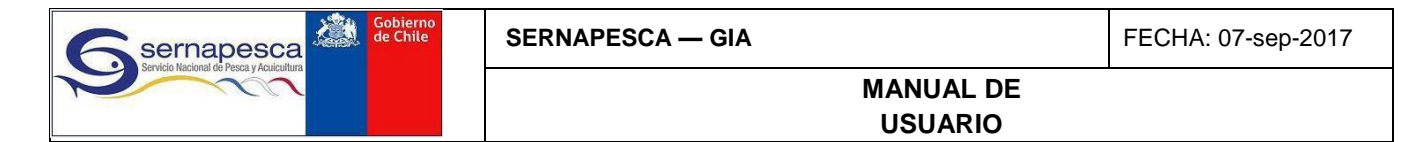

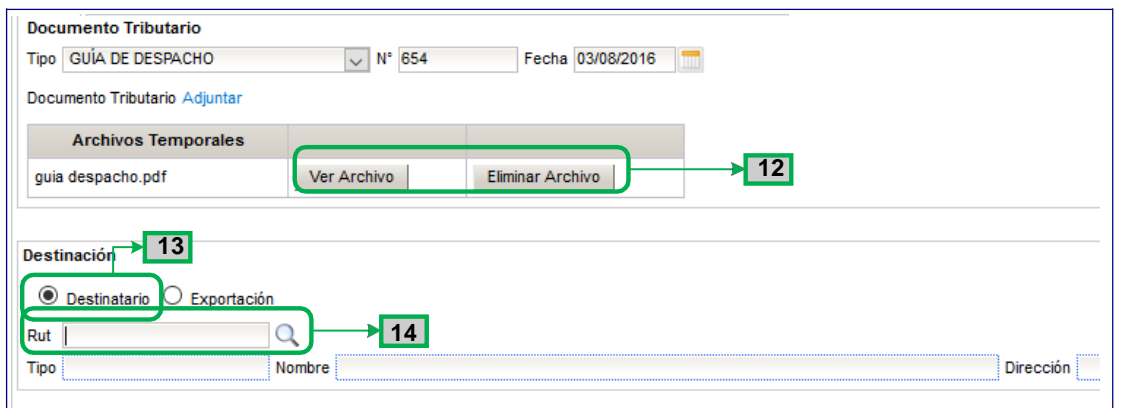

- **15.** Para exportaciones, seleccionar el destino, pulse **Seleccionar.**
- **16.** Utilice los botones de cambiar página para seguir buscando el agente.
- **17.** Si quiere salir de la ventana, pulse **Cerrar.**

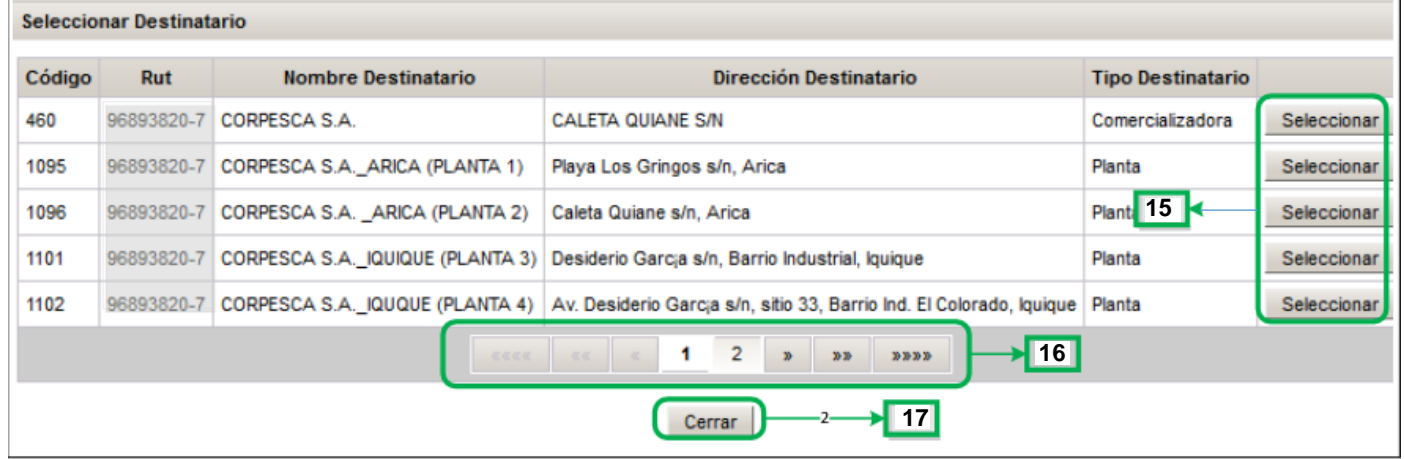

- **18.** Si va a declarar exportación, seleccione la opción **Exportación.**
- **19.** Seleccione el país

**20.** Para seleccionar el recurso o producto a destinar, pulse en **Seleccionar Recursos/Productos.**

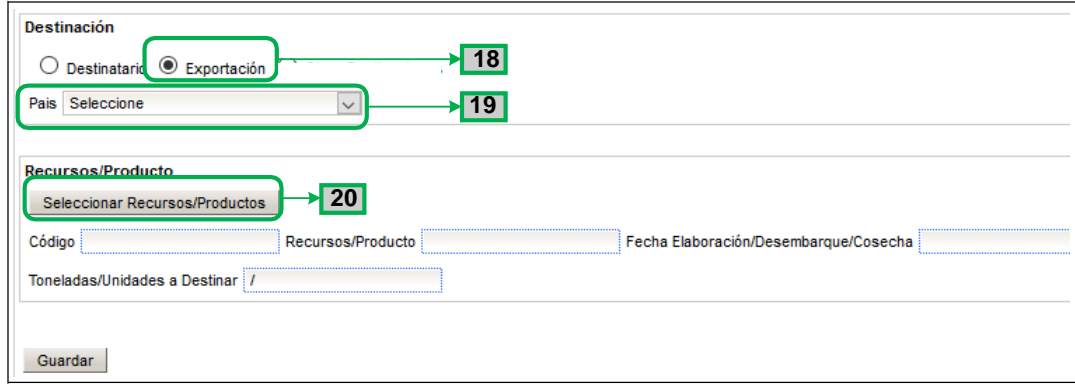

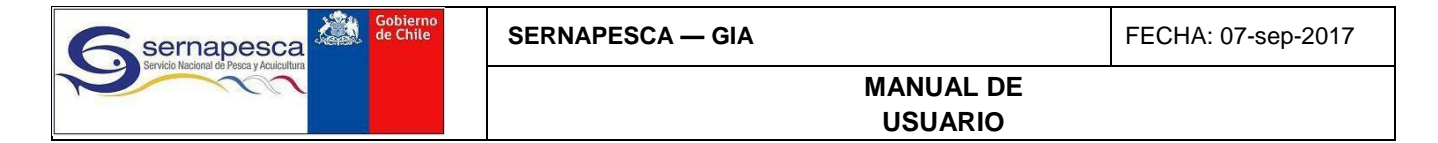

**21.** Para buscar el recurso o producto, previamente pueden ingresarse algunos criterios de búsqueda

**22.** Pulse **Buscar** para desplegar el stock de laplanta/comercializadora

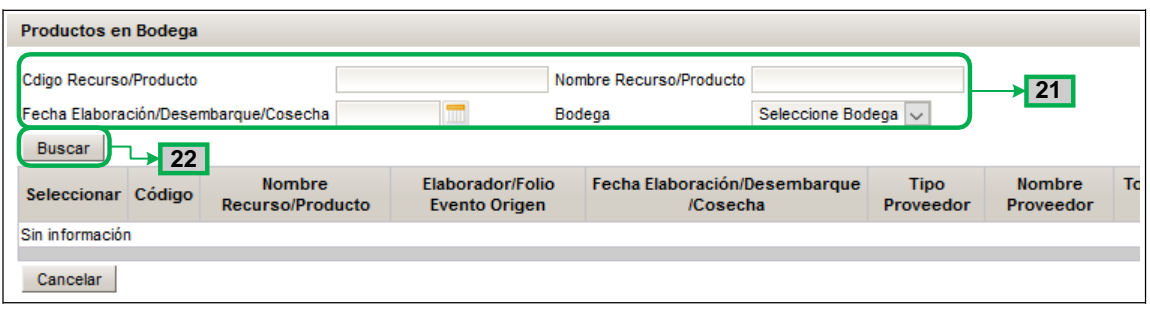

- **23.** Para seleccionar el recurso o producto, deberá indicar las toneladas a seleccionar (y unidades si corresponde)
- **24.** Además, deberá **marcar la casilla** que se encuentra en la columna **Seleccionar. Puede seleccionar varios ítems al mismo tiempo y de varías páginas a la vez.**

**25.** Si requiere información adicional del recurso o producto, puede pulsar el icono de información

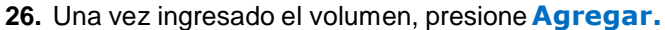

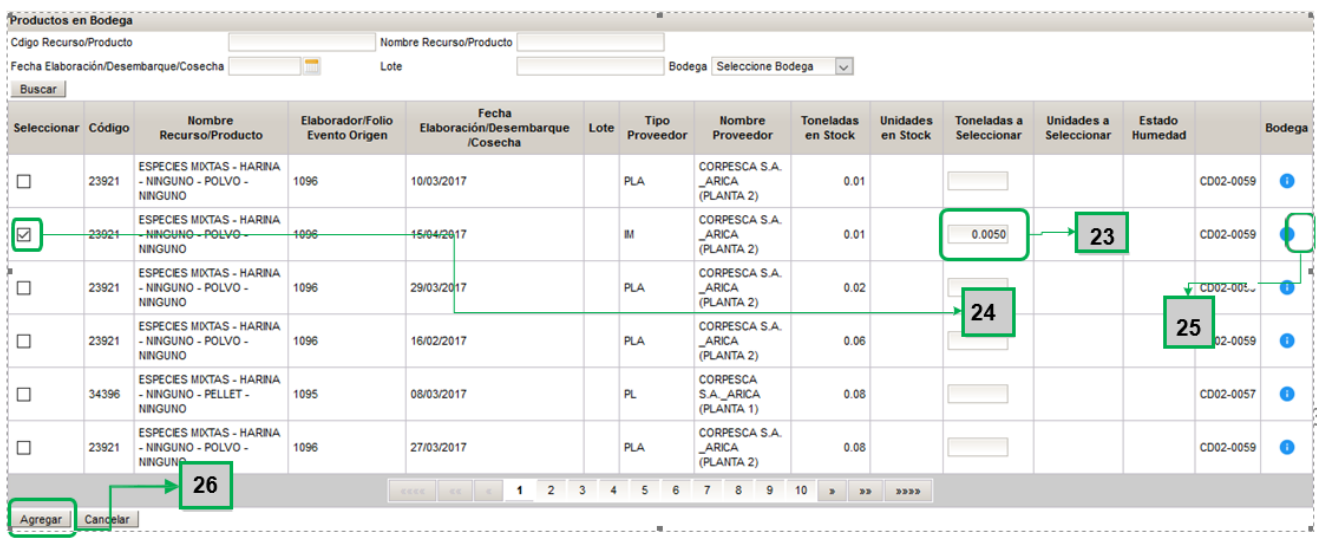

- **27.** Si requiere modificar, eliminar, o ver información de ítem seleccionado,
- pulse sobre los iconos correspondientes.

**28.** Si ya ingresó todos los eventos de destino, pulse **Enviar**. Si no desea enviar la declaración, pulse

#### **Cancelar**

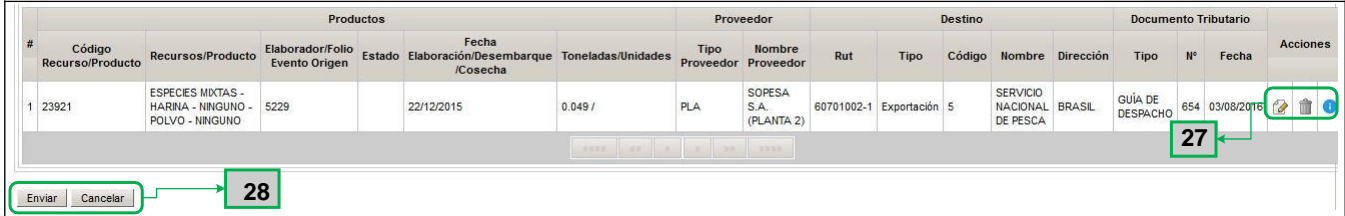

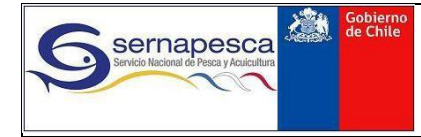

# <span id="page-14-0"></span>**3.2 Consultas**

#### <span id="page-14-1"></span>**3.2.1 Abastecimiento y Destino**

- **1.** En pantalla principal hacer *click* en el formulario correspondiente de **Abastecimiento** o **Destino**
- **2.** *Click* en la opción de **Consultar Formulario** respectivo.

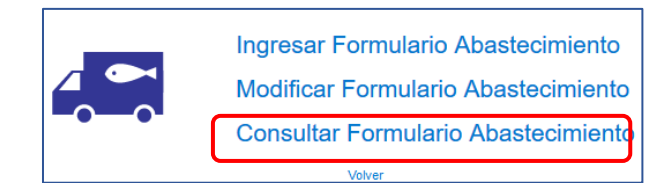

- **3.** Puede indicar directamente el folio de búsqueda, o bien establecer el periodo en que fue fechada la declaración
- **4.** Finalmente, presione **Buscar.** Además, puede **Limpiar** los filtros debúsqueda.

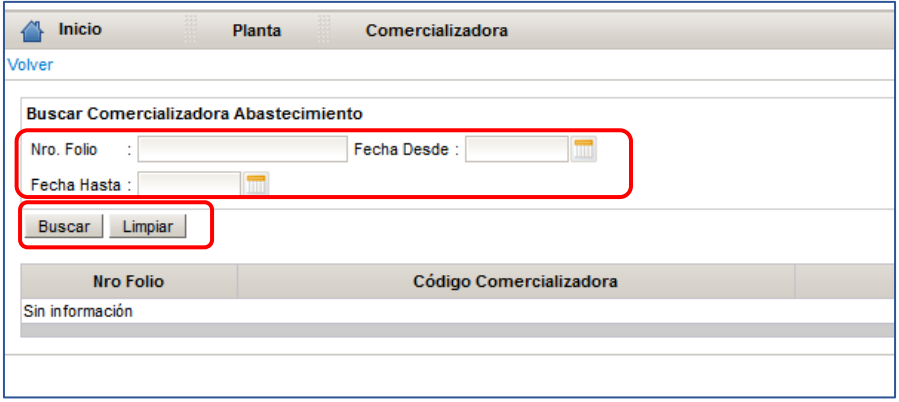

**5.** Finalmente, pulse sobre el icono de PDF para obtener el reporte respectivo

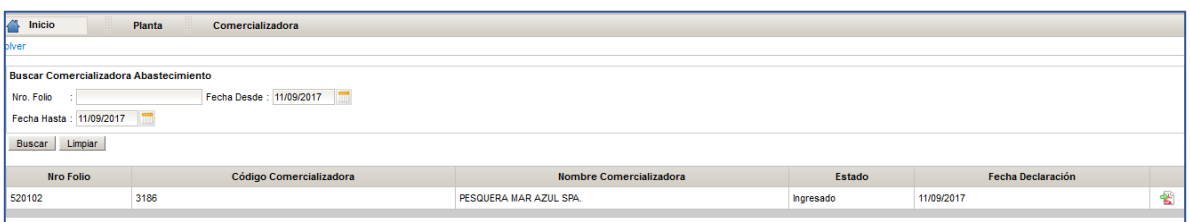